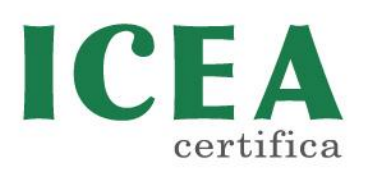

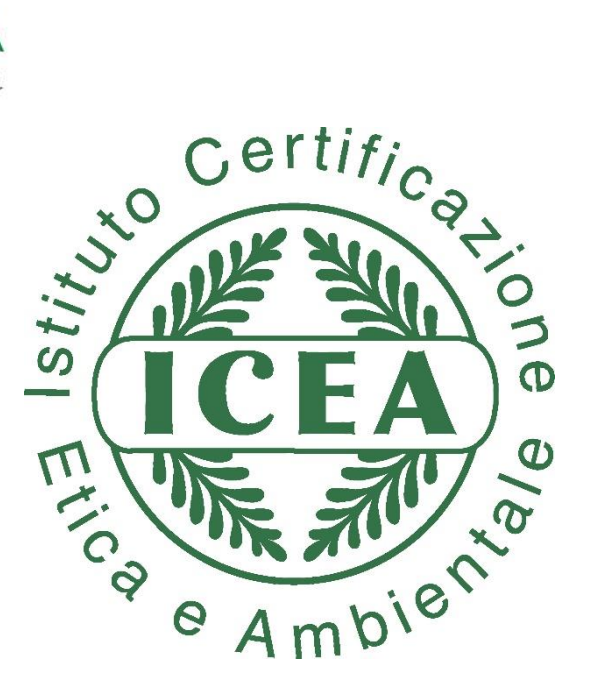

# **GUIDELINE NEW CALCOLATION OF CVDTOX-ICEA**

### Sommario

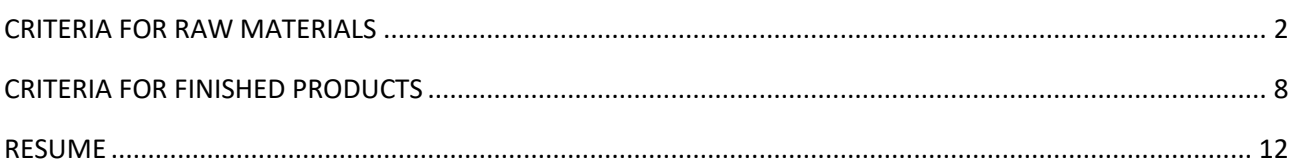

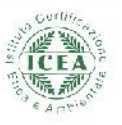

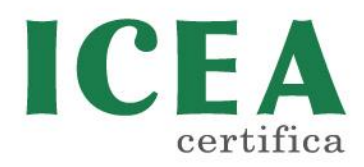

### <span id="page-1-0"></span>**CRITERIA FOR RAW MATERIALS**

**Calculation of environmental impact detergents** 

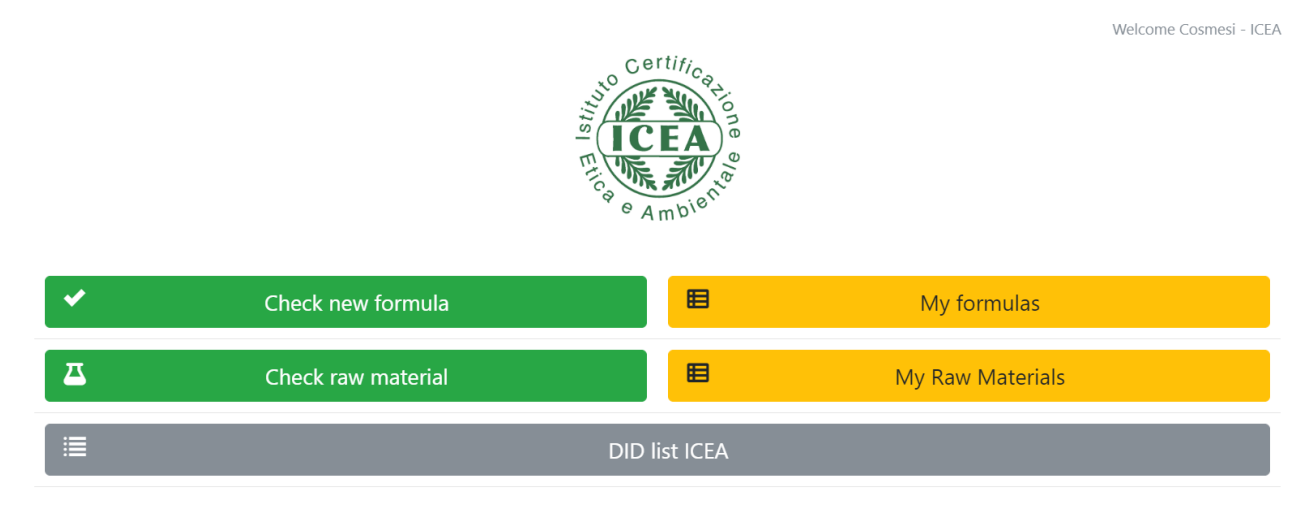

Clicking on the botton CHECK RAW MATERIAL the page opens for the control of the conformity of raw materials according to the version in force of the Technical standard for the Eco and Eco bio cleaners.

The website allows to verify that ingredients for products to certify are conform to the point 5.1 of the standard; as in the following tables, the system combines the category of products with the principal criteria:

- 1. Hazard identification code
- 2. Acute oral toxicity
- 1. Bioaccumulation for preservatives

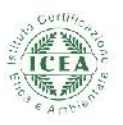

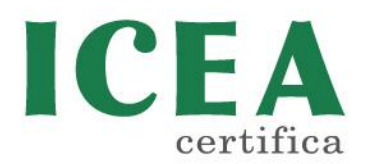

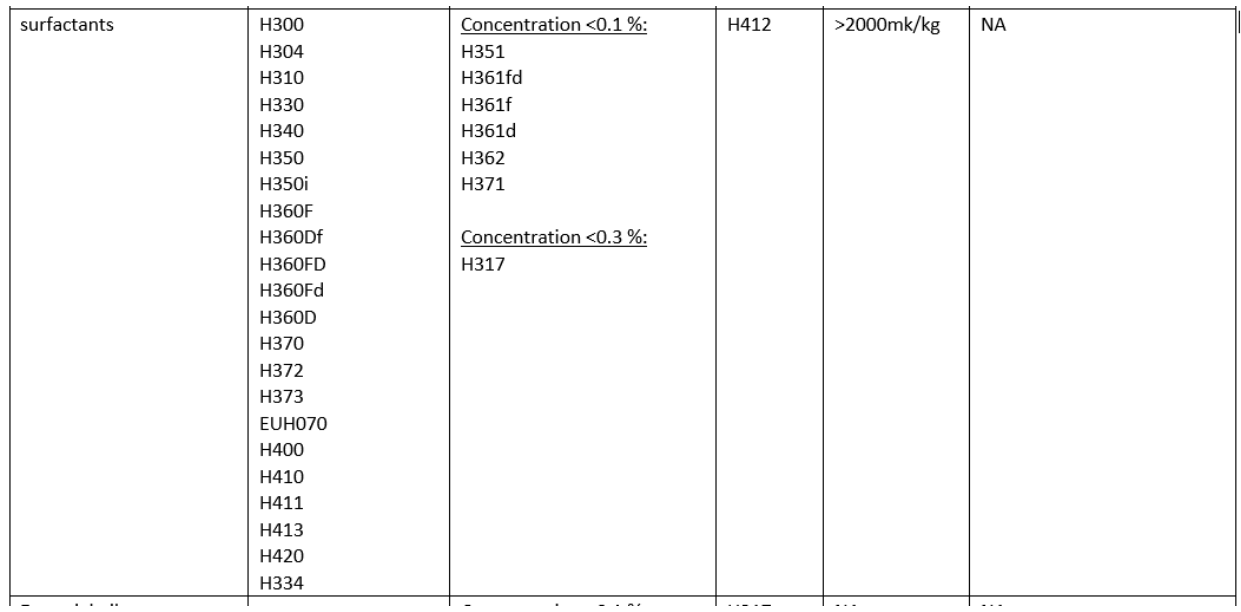

## ESSENTIAL OILS

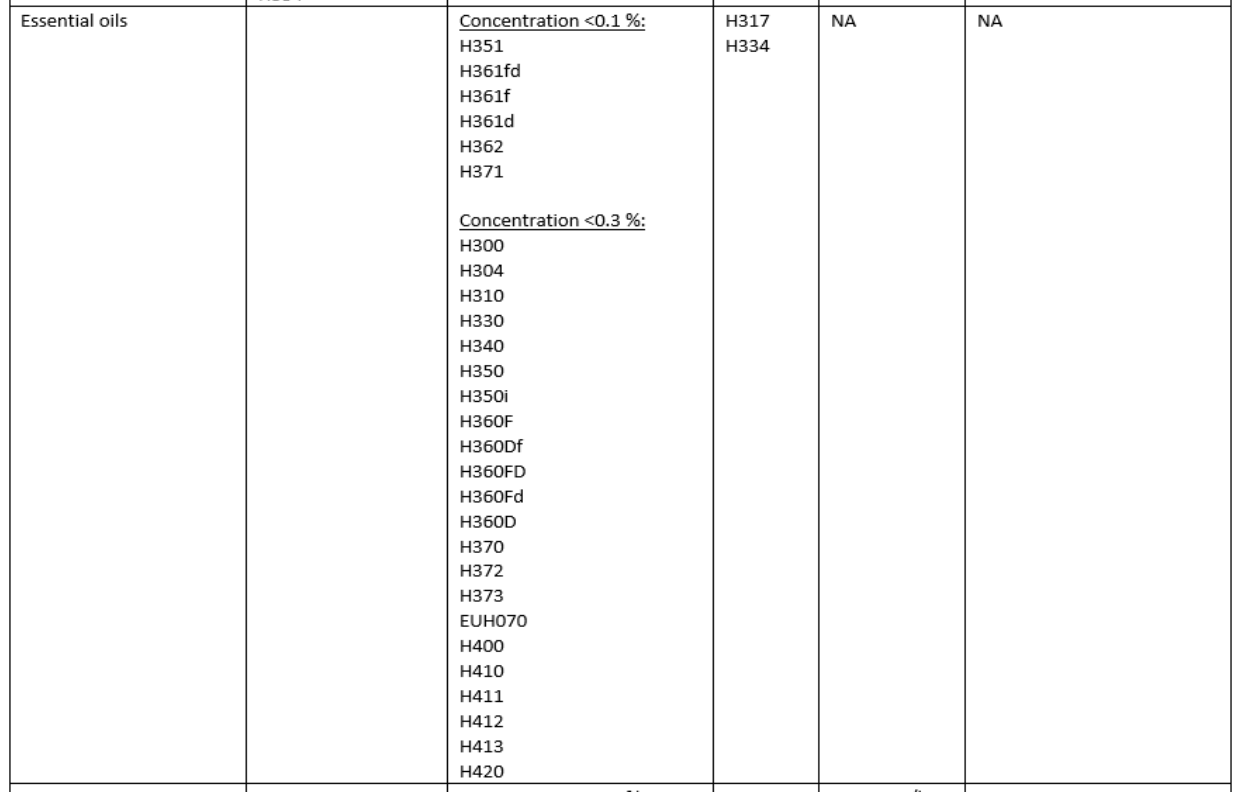

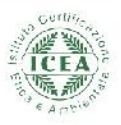

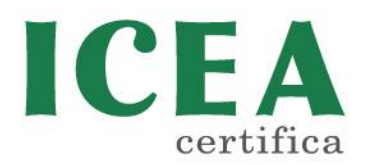

## ENZYMES

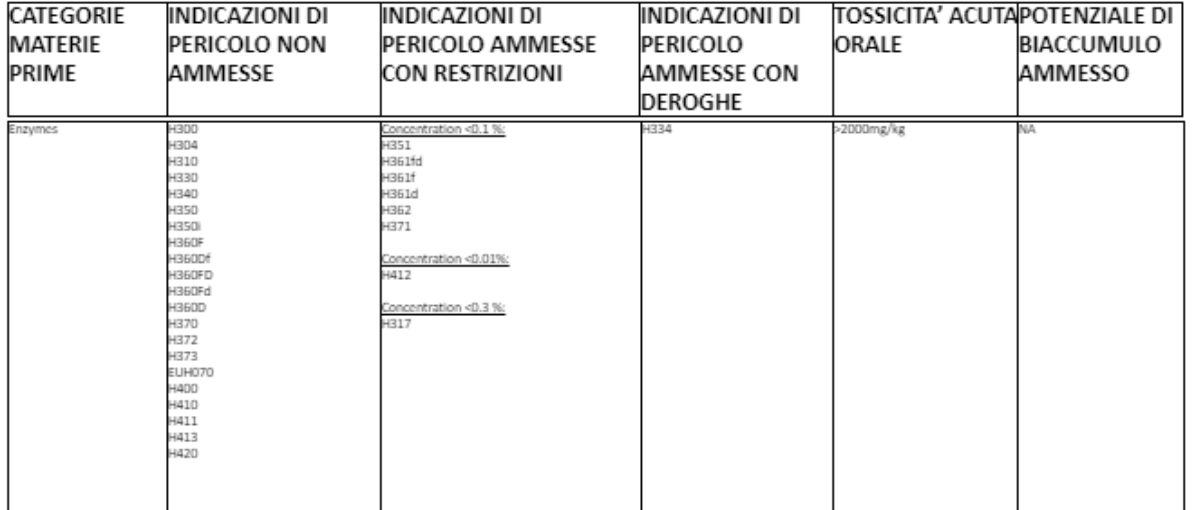

# INORGANIC

### INGREDIENTS

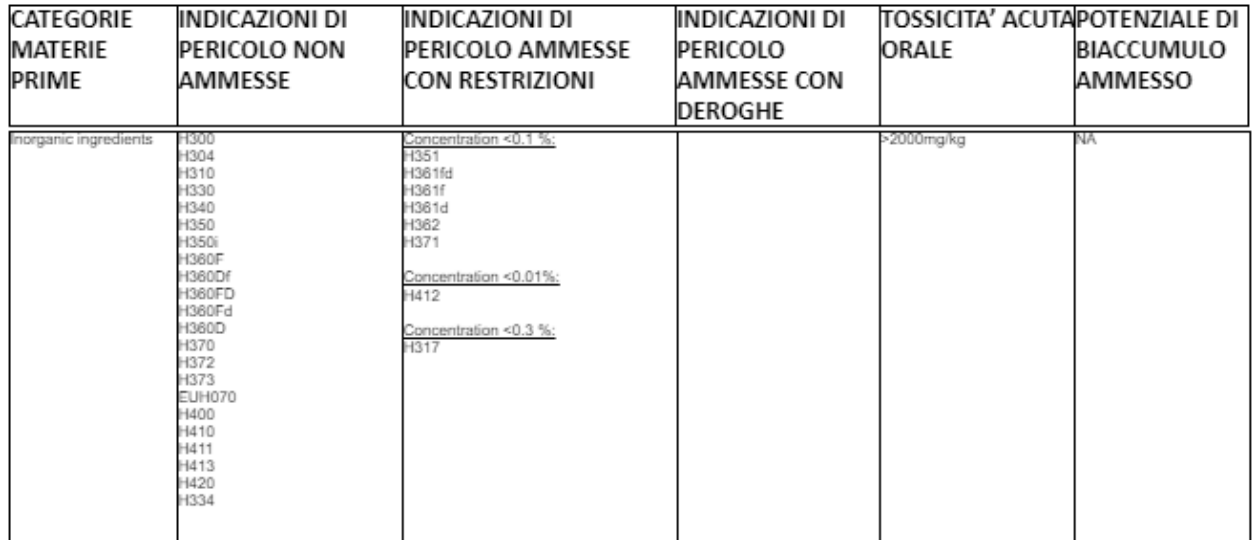

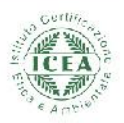

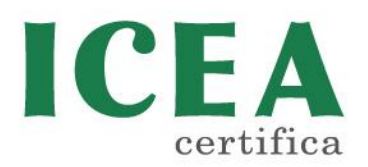

#### PRESERVATIVES

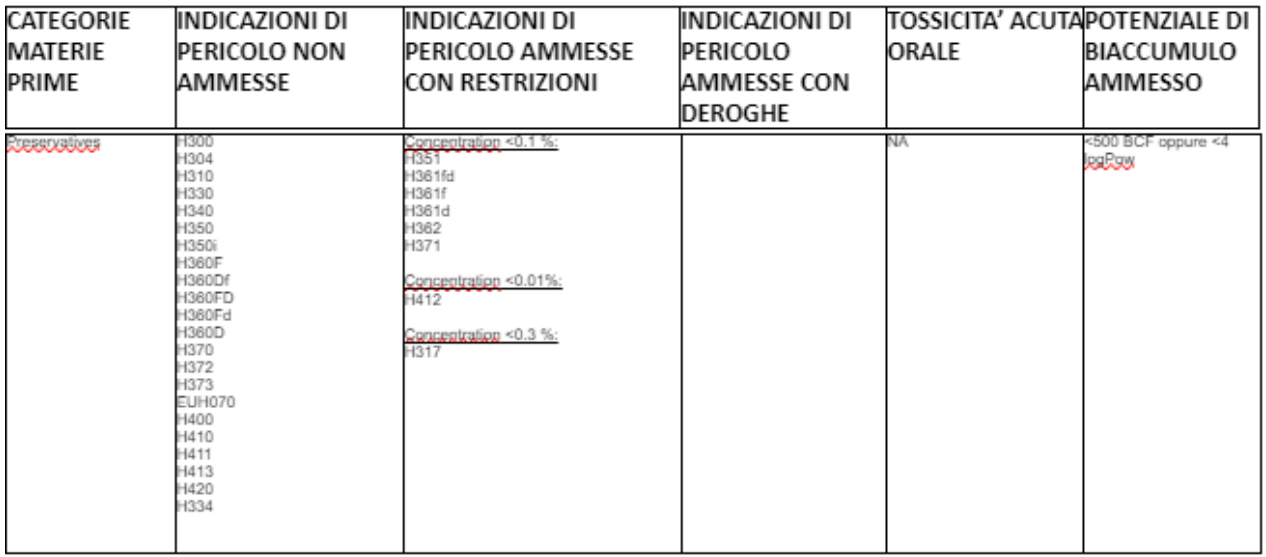

### **OTHERS**

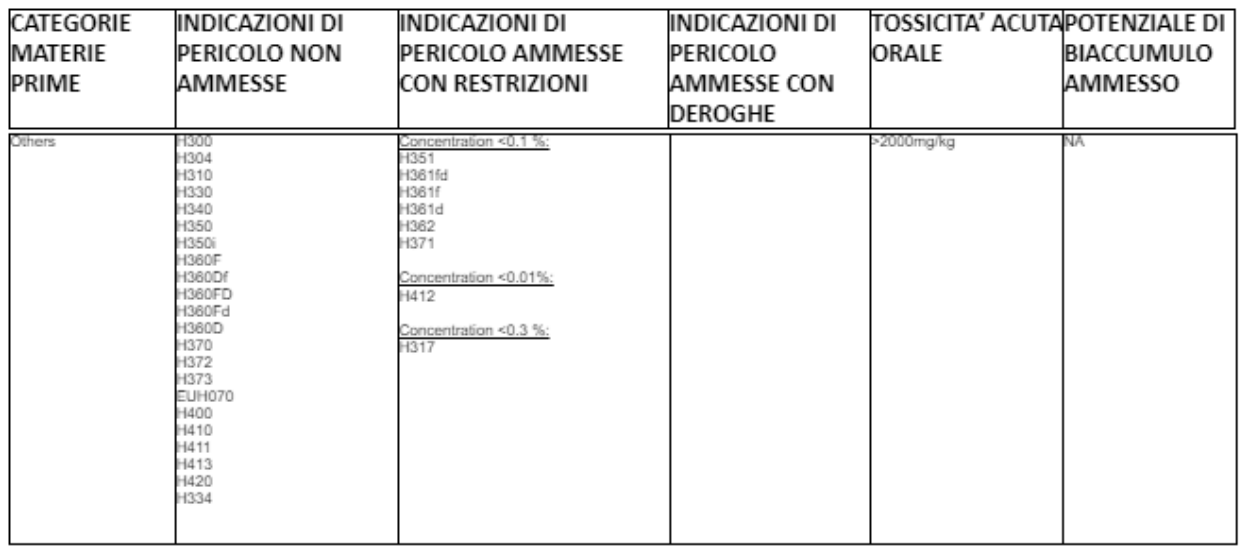

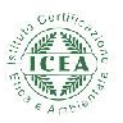

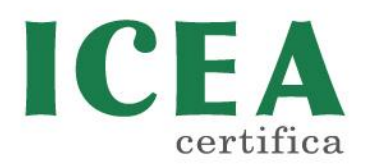

For the evaluation of ingredients it's necessary to add the name of raw material and in the area "product description" it's possible to add other information about ingredient to evaluate.

**ICEA raw materials verification** 

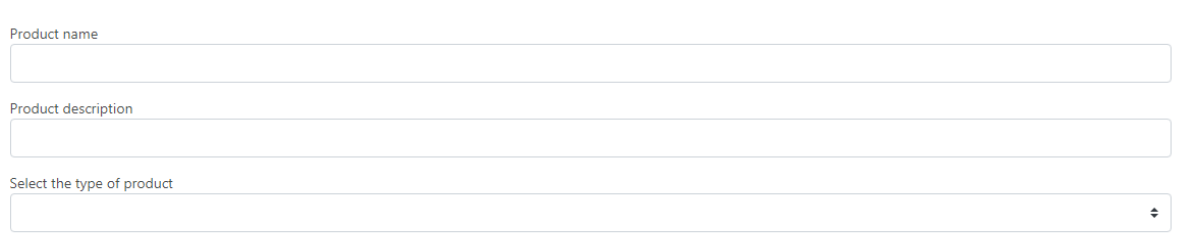

The following step is select the kind of ingredient to check because the criteria are different according the category of raw materials.

## EXAMPLE:

**ICEA raw materials verification** 

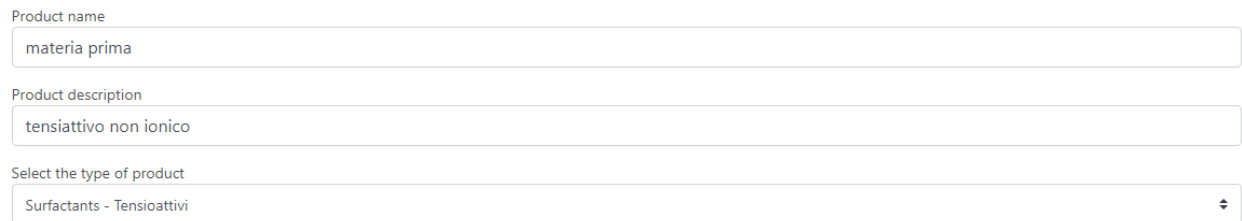

By entering the required data, the portal automatically generates the answer on the conformity of the raw material and it is possible to export the evaluation in a pdf file.

The required data are:

- 1. Hazard identification code: to add different codes interspersed by -
- 2. Acute oral toxicity: LD50 according the safety data sheet
- 3. Bioaccumulation: to use fot evaluation of preservatives

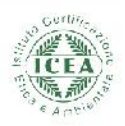

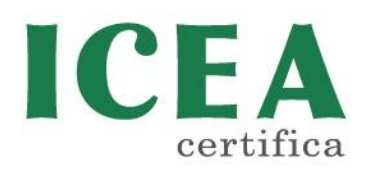

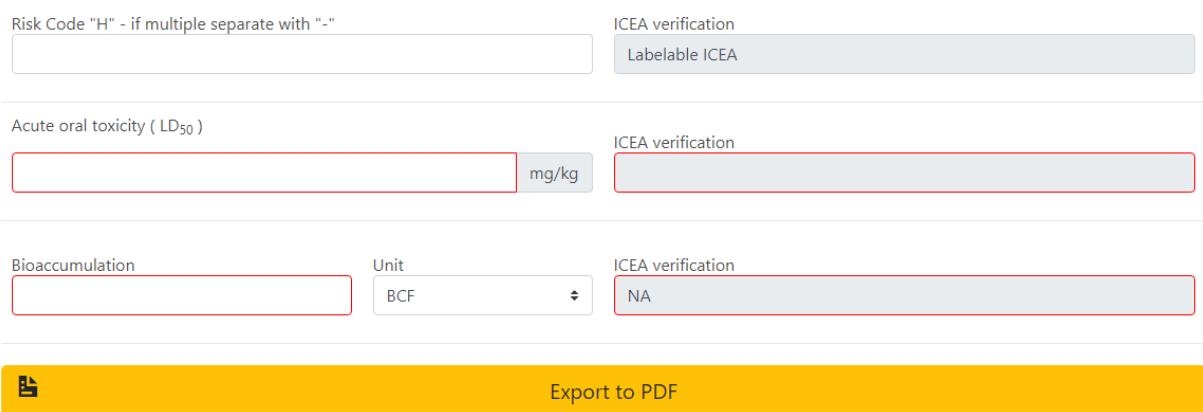

# EXAMPLE:

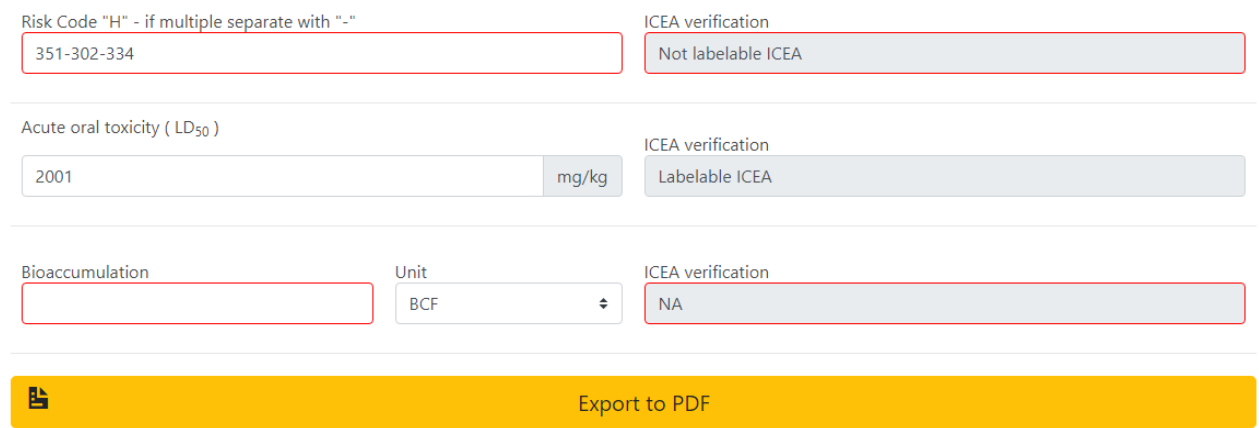

Clicking on EXPORT to PDF generates a PDF file with the assessment report of the raw material. This assessment must be carried out to evaluate any new ingredients, but this document must also be saved and then sent to ICEA together with the technical and safety data sheets of each ingredient used in the products to be certified.

Clicking on SAVE RAW MATERIAL & CLOSE the assessment report of the raw material is saved in MY RAW MATERIALS and after these can then be exported in pdf or exel.

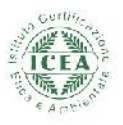

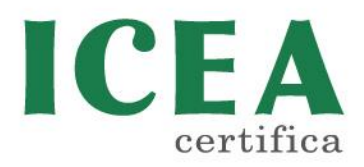

### <span id="page-7-0"></span>**CRITERIA FOR FINISHED PRODUCTS**

The site allows to verify the conformity of the product to be certified, according to the requirements indicated in point 6 of the Technical Guidelines for Eco and Eco biodetergency, and to save the controlled formulations in the personal archive called MYFORMULAS.

In DIDlistICEA is the archive materials with the values of the ingredients already assessed.

To check the finished products you need to access the NEW FORMULA CHECK.

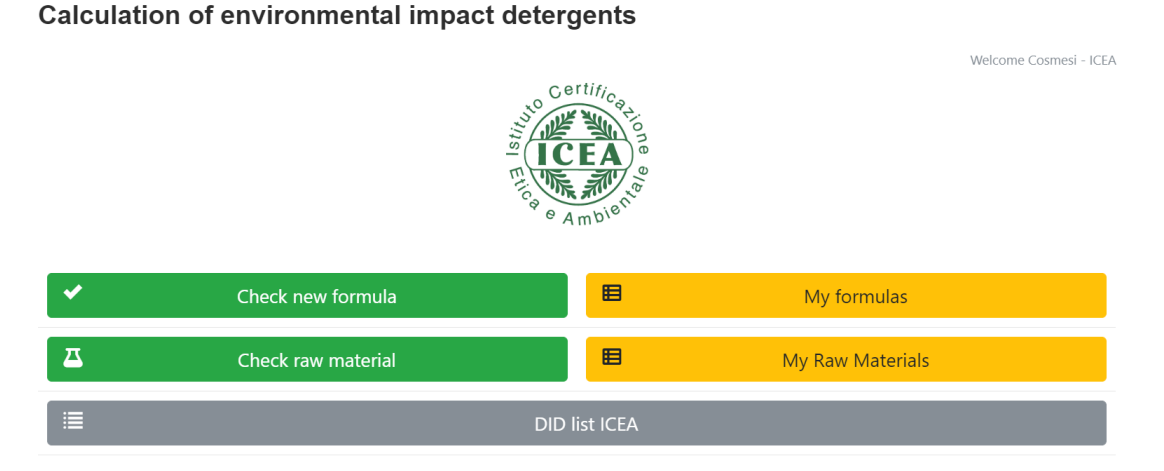

Each product will be evaluated according to:

- ENVIRONMENTAL IMPACT: the Disciplinary admits the maximum values of CVDtox according to the product category
- NATURAL ORIGIN: minimum 95% of ingredients must be of natural origin; powders are excluded from this requirement.
- ORGANIC CONTENT: minimum 20% organic content for the products to be certified ECO BIO DETERGENZA; powders are excluded from this requirement.

In the first part of the NEW FORMULA CHECK you must enter the name of the product, the type of product and the dosage of use of the product.

In the product description you can enter the certification level for which the evaluation is requested or other information, such as the different tradename for which the same formulation is valid.

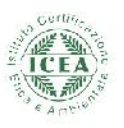

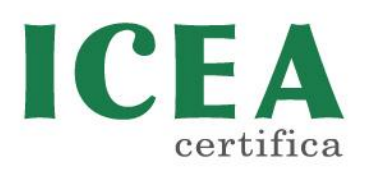

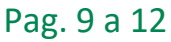

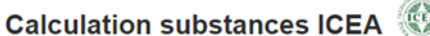

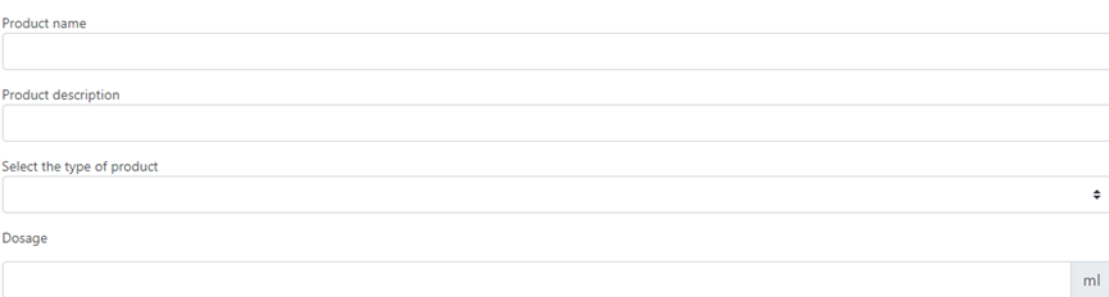

### EXAMPLE

# **Calculation substances ICEA**

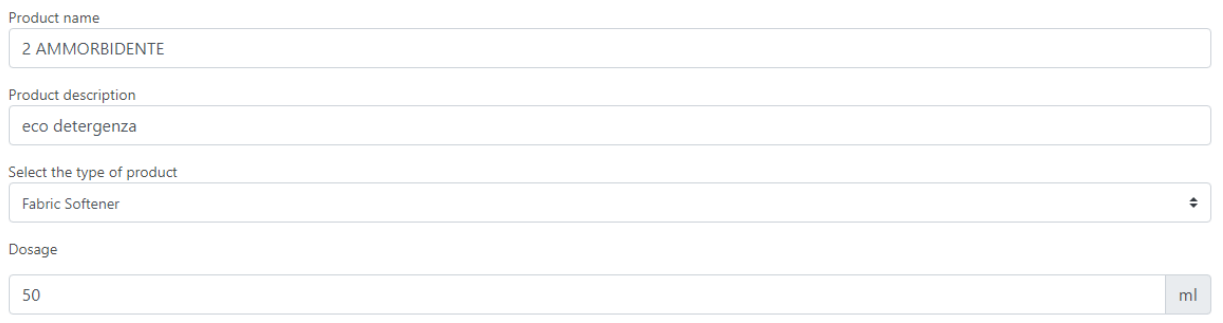

The second part of the NEW FORMULA CHECK contains the table in which to insert the formulation to be evaluated for the

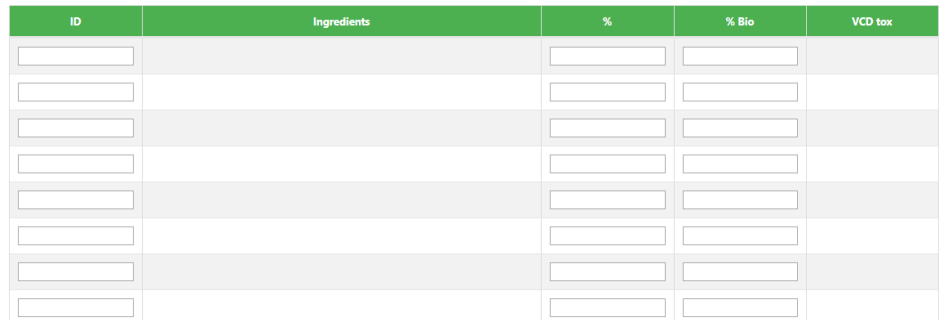

#### certification

It is necessary to select each ingredient thanks to the ID number that identifies it in the Substances archive and automatically the portal inserts the name of the raw material; then

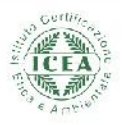

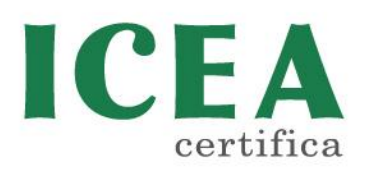

you can enter the concentration used in the formulation and the possible biological content of the ingredient.

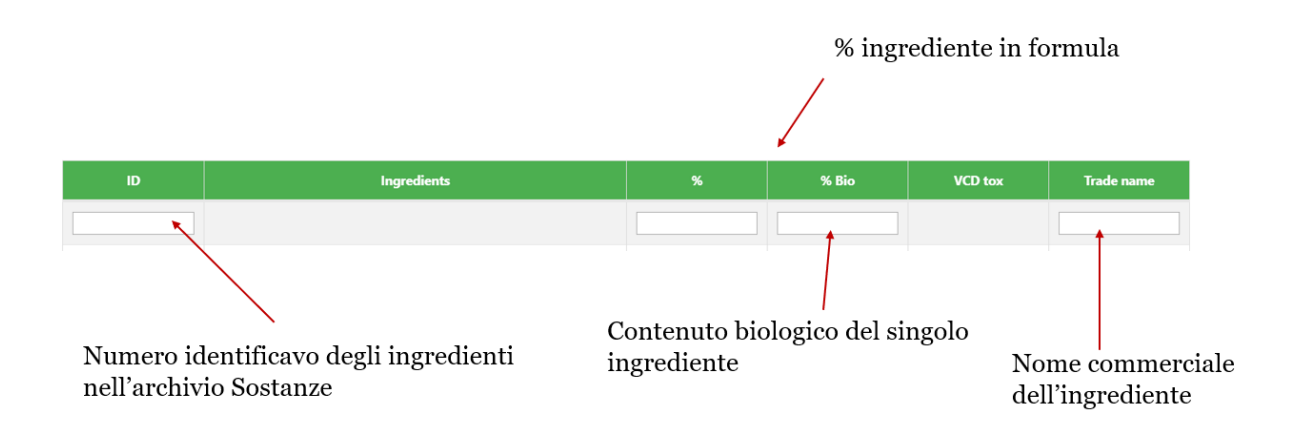

NOTE: The search for ingredients in the substance archive is accessible by clicking CTRL + F and entering the category name. To have both the substance database and the formulations open, the portal must also be opened in a new browser tab.

For each ingredient in the last column is generated automatically the environmental impact value

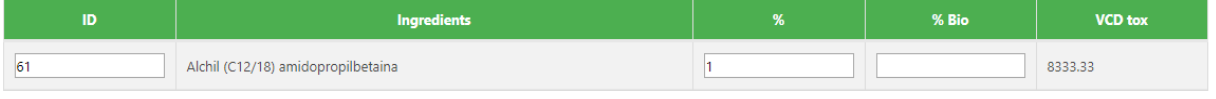

### EXAMPLE

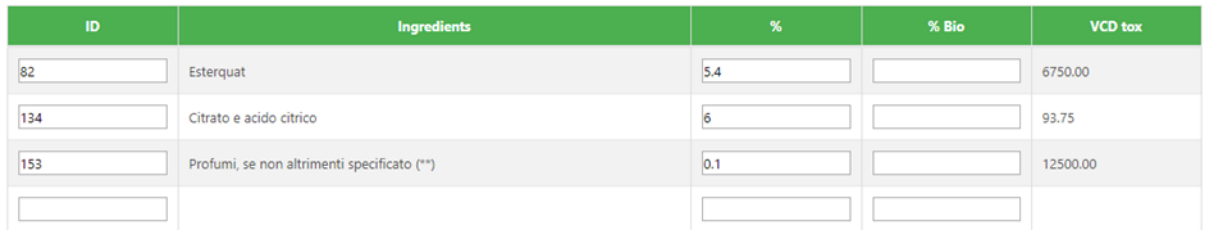

Based on the concentrations of the ingredients included in the table we obtain the 3 criteria that indicate the conformity or not of the formula and are summarized at the end of the table with the

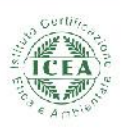

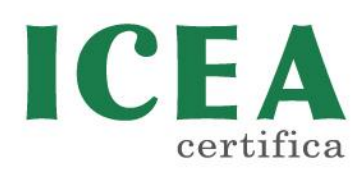

# ingredients:

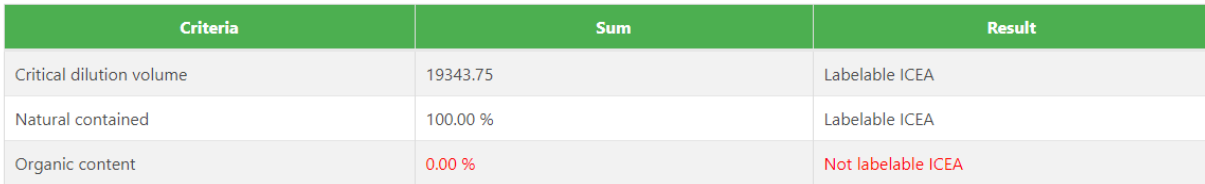

NOTE: Because for the Eco detergency it is valid that the Organic content is NOT LABELABLE ICEA, we ask to insert in the description of the product for which certification level the product is presented.

The controlled formulations can be:

- **EXECUTE:** SAVED in the MY FORMULAS archive by clicking SAVE FORMULA
- **DOWNLOAD as a pdf file by clicking on EXPORT TO PDF**

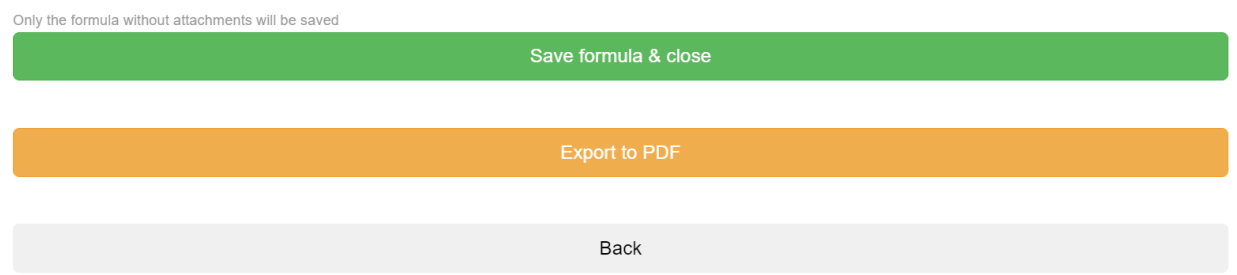

In order to proceed with the evaluation of the formulations, it is necessary to send a communication with the product name and certification level to the email address icea.cosmesi@icea.bio to which the pdf exported from the CHECK MY FORMULA control or saved in the MY FORMULAS archive must be attached

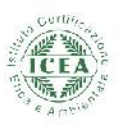

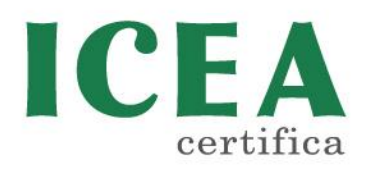

## <span id="page-11-0"></span>**RESUME**

FOR THE EVALUATION OF A DETERGENT TO CERTIFY THE PASSAGES REQUIRE:

- SENDING TO ICEA OF THE FORMULATION ATTACHING SAFETY DATA SHEETS, TECHNICAL SHEET AND RESULT OF THE VERIFICATION OF THE INDIVIDUAL INGREDIENTS
- SENDING OF LABELS WITH LOGO AND ICEA CODE
- SENDING THE RESULTS OF THE PERFORMANCE TESTS AND OTHER TESTS

THE NEW PORTAL ALLOWS TO ALWAYS HAVE ACCESS TO THE MOST UP-TO-DATE CALCULATION SHEET AND TO BE ABLE TO ARCHIVE THE EVALUATIONS MADE. IN ADDITION YOU CAN CHECK THE RAW MATERIALS TO BE USED IN THE PRODUCT, TO VERIFY IF THEY CAN BE USED OR NOT IN CERTIFIED PRODUCTS, AND THE VERIFICATION OF THE FORMULATIONS TO CHECK THE CONFORMITY.

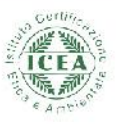